## **Registration: How to Add Family Members**

- 1. Confirm your registration is paid and you have **Attendee Service Center** (ASC) login information.
	- a. This information is available in your registration confirmation email. Images below illustrate login info and paid balance from a registration confirmation email
	- b. Basic Training Badges **can** log in to the ASC, but **cannot** add guests or optional activities, meals or events

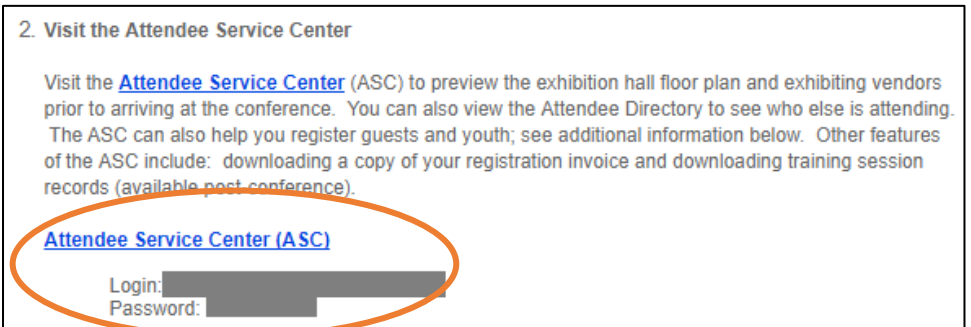

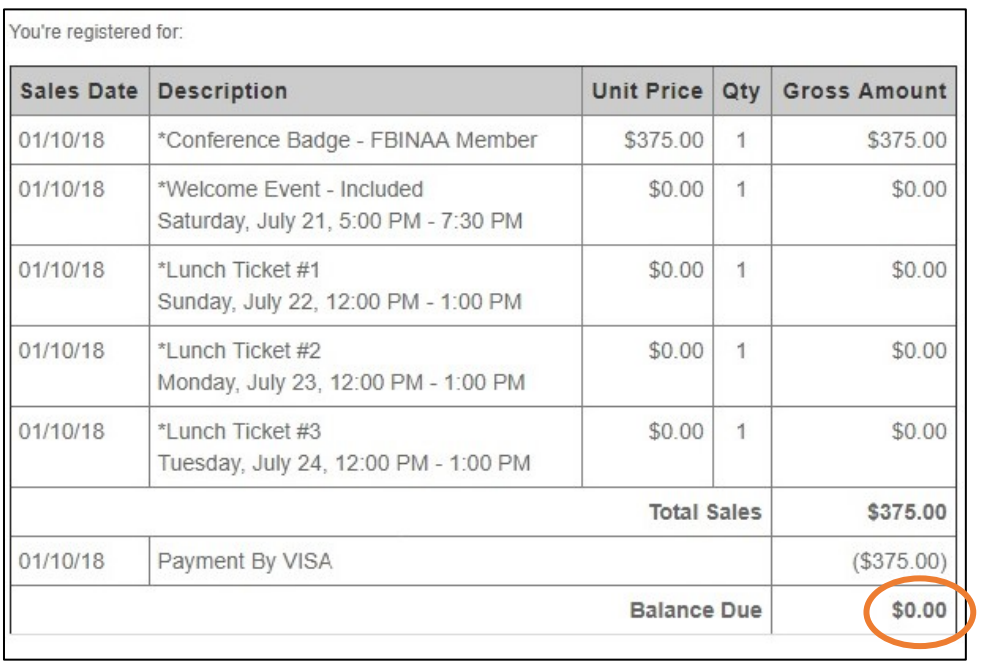

- 2. Once you are logged in, click **Registration Edit** menu to add Family Members
	- a. Then click **Edit** next to your name; see orange circles in the image below

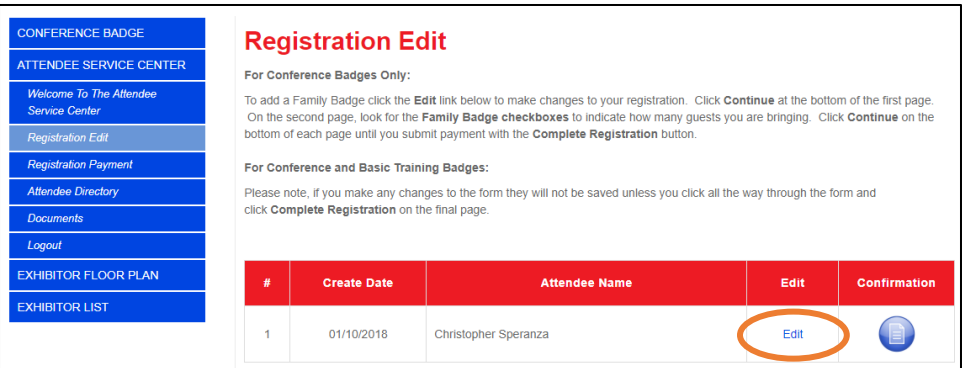

- 3. Click **Continue** at the bottom of the first page; see orange circle in the image below
	- a. The first page contains all your registrant information. Most of this information cannot be changed except the survey questions

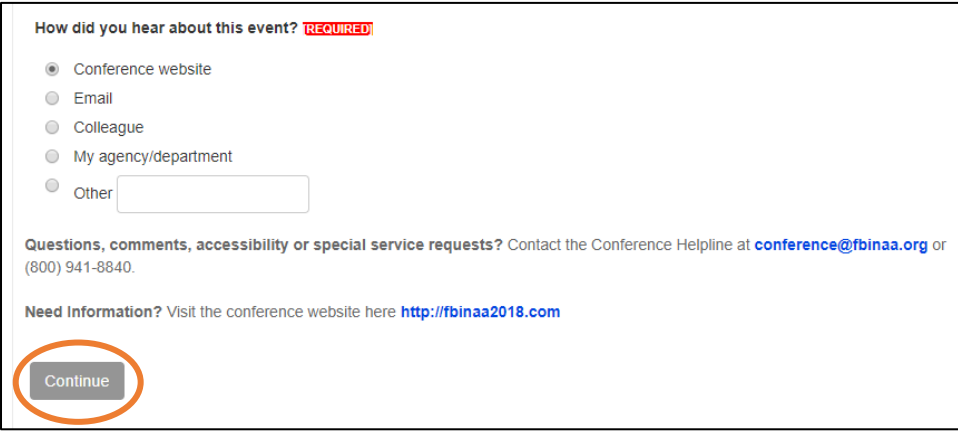

- 4. On the second page of the form, click **Family Badge(s)** to indicate you are bring guests
	- a. Then click **Family Badge 1**, etc. to indicate how many guests you are bringing; see orange circle below
	- b. If you need to add any Optional Events or Activities for **YOUR** registration only, click the checkboxes lower on the page

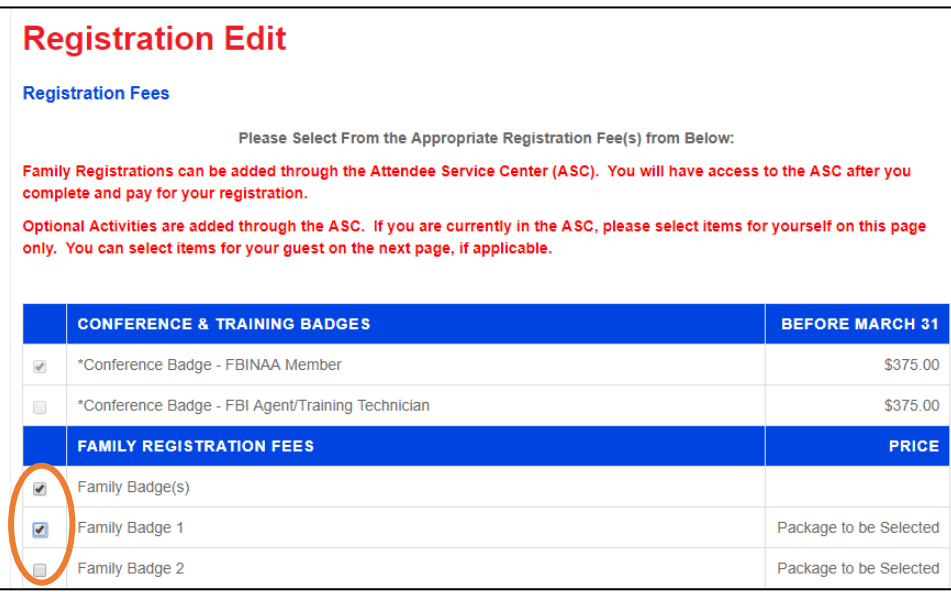

- 5. The next page will be titled **Family Badge Registration**
	- a. Input the information for the number of guests you indicated on the previous page of the form
	- b. There is only one Family Badge type, so that will already be selected for you. Review and add Optional Events and Activities per guest using the checkboxes below their name and information

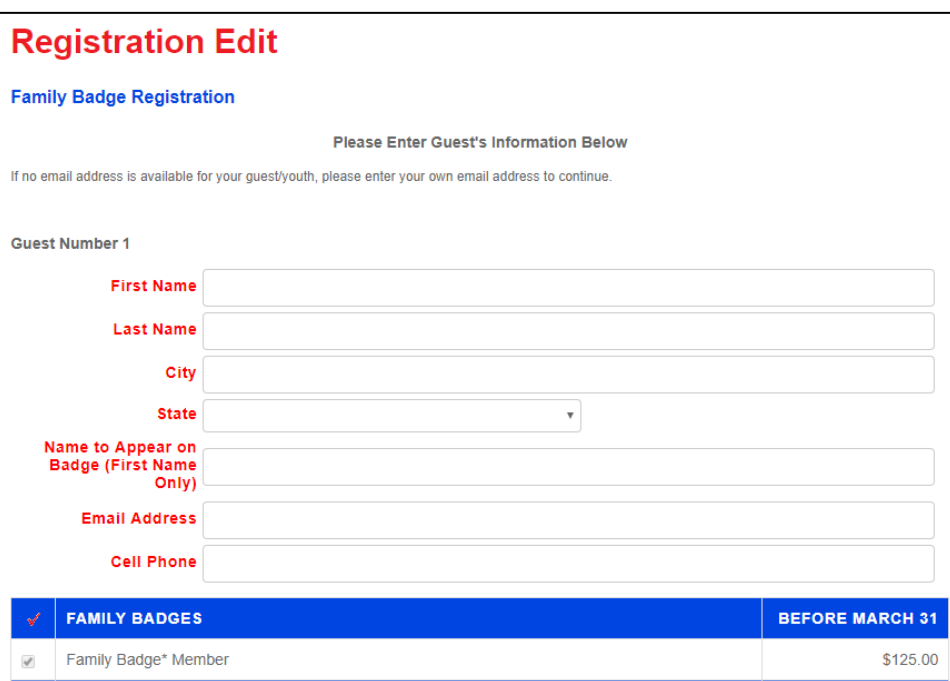

- 6. Click **Continue** button on the bottom of this page, and each subsequent page until you get to the **Payment** page.
	- a. Input your payment information and click **Complete Registration** to finalize and save your information
- 7. If you encounter problems on the payment page, change the **Payment Method**  dropdown menu to **Send Invoice**, check the required boxes below, then click **Complete Registration.** This will save your guests in the system.
	- a. You can then call the Conference Helpline at 800-941-8840 to assist with payment; see orange circle below

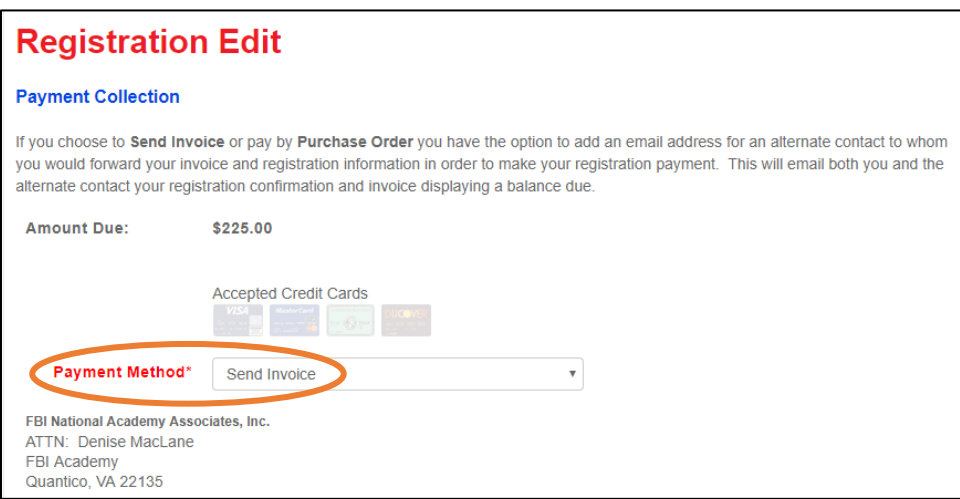